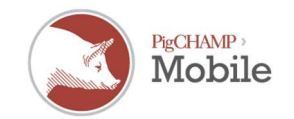

## Updating PigCHAMP Mobile

## Things to know before you start:

- Make sure all your mobiles have successfully synced and you have exported an .htf file.
- Make sure the .htf file was imported into the main PigCHAMP program successfully and data is correct
- Do NOT enter any more data on the handheld at this time
- Once the PigCHAMP Reproductive program and the PigCHAMP Mobile program have **both** been updated sync your mobile(s) with a new HSF.

## Update Process:

- 1. The Mobile Manager on your computer needs to be updated first.
	- a. Once download is completed; locate the PigCHAMP Mobile setup.exe file either located in your download directory or in a location of your choosing.
	- b. Run the "setup.exe" file that is in the file folder
	- c. When complete, verify that Mobile Manager updated to the latest build by opening Mobile Manager and looking at the build number located in the blue title bar.
- 2. To update your Handheld/Mobile devices follow the steps below for each individual handheld.
	- a. Connect the first mobile to the computer using a USB cable. ActiveSync (Windows XP) or Windows Mobile Device Center (Windows 7) will recognize the mobile device. Click Cancel if a "Synchronization Setup Wizard" box appears.
	- b. In Mobile Manger, click Install > PigCHAMP Mobile. It may take a few moments for the computer and mobile to respond so please be patient.
	- c. Tap OK to the message on the mobile that says, "The previous version of PigCHAMP Mobile will be removed before the new one is installed."
	- d. If needed tap "Install" on the mobile (making sure Device is selected).
	- e. Tap OK on the mobile when the message, "pcmobile.CAB was successfully installed on your device."
	- f. Click OK on the "Installation Complete" box that appears on the computer.
- 3. Open PigCHAMP Mobile on the mobile unit. On the sign-on screen in the lower right-hand corner, it should have the latest build number. This should match what is listed in the blue title bar of Mobile Manager on the computer.
- 4. Repeat step 2 for the remaining mobiles.

## New HSF

- 1. Now that the update is complete you will need to get a new HSF from the main PigCHAMP program and sync it with your mobiles.
	- a. If you do not get a new HSF and enter data on the Mobile device you will lose all new data entered when you sync next
- 2. You can now continue data entry on the handheld as normal

If you have any questions about the update, please contact PigCHAMP Technical Support toll-free at 866.774.4242 ext. 64 during regular business hours.